#### **QUICK INSTALLATION GUIDE**

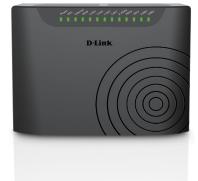

**Dual Band** Wireless AC750 VDSL2+\ADSL2+ Modem Router

DSL-2877AL

## **Package Contents**

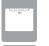

Dual Band Wireless AC750 VDSL2+\ADSL2+ Modem Router (DSL-2877AL)

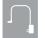

Power Adapter

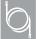

**Ethernet Cable** 

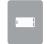

xDSL Microfilter/Splitter

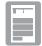

Quick Install Guide, Warranty and GPL Documents

If any of the above items are missing, please contact your reseller/retailer.

### **Hardware Overview**

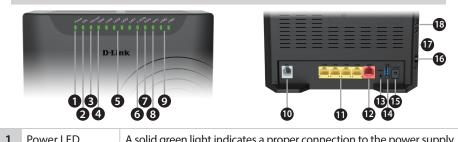

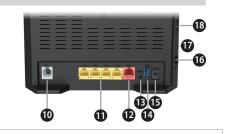

| ı | Power LED        | A solid green light indicates a proper connection to the power supply.                                                                                                    |
|---|------------------|----------------------------------------------------------------------------------------------------|
| 2 | xDSL LED         | A solid green light indicates a proper connection to the xDSL enabled telephone line.                                                                                               |
| 3 | Internet LED     | A solid green light indicates a proper connection to your broadband service. The light will blink during data transmission.                                                         |
| 4 | WAN LED          | A solid green light indicates a WAN connection to a Gigabit Ethernet device, an amber light indicates a connection to a 10/100 device. The LED will blink during data transmission. |
| 5 | LAN (1~4) LEDs   | A solid green light indicates a connection to a device. The light will blink during data transmission.                                                                              |
| 5 | 2.4Ghz Wi-Fi LED | A solid green light indicates that the 2.4Ghz Wi-Fi is ready. The light will blink during data transmission.                                                                        |
| 7 | 5Ghz Wi-Fi LED   | A solid green light indicates that the 5Ghz Wi-Fi is ready. The light will blink during data transmission.                                                                          |
| 3 | WPS LED          | The light will blink during the WPS process.                                                                                                    |
| 9 | USB (1~2) LEDs   | A solid green light indicates a connection to a USB device.                                                                                                    |
| 0 | xDSL Port        | Connect to an VDSL / ADSL enabled telephone line and the supplied microfilter/splitter.                                                                                             |
| 1 | LAN (1~4) Ports  | Connect Ethernet devices such as computers, switches, and game consoles.                                                                                                    |
| 2 | WAN Port         | Connect to an Ethernet WAN service (e.g. NBN/UFB). The LED will blink during data transmission.                                                                                     |
| 3 | Reset Button     | Press and hold the reset button with a paper clip for ten seconds to reset the router to the factory default settings.                                                              |
| 4 | USB Port         | Connect USB devices such as printers, storage or 4G/LTE adapters.                                                                                                    |
| 5 | Power Port       | Connect the supplied power adapter.                                                                                                    |
| 6 | Power Button     | Press to turn on or off the device.                                                                                                    |
| 7 | USB Port         | Connect USB devices such as printers, storage or 4G/LTE adapters.                                                                                                    |
| Q | Wi_Ei Buttons    | Press for three seconds to enable/disable 2.4G or 5G wireless networks or                                                                                                    |

hold for seven seconds to enable WPS

## **Minimum Requirements**

#### **Internet Requirements:**

- An activated VDSL or ADSL telephone line and account with an Internet
- An active NBN/UFB connection and account with an Internet provider

#### **Web-based Configuration Requirements:**

Device with the following:

An installed Ethernet adapter or wireless adapter

#### Supported Browsers:

- Internet Explorer 7 or higher
- Safari 4 or higher
- Chrome
- Firefox

# mydlink™ Requirements (optional): • iPhone/iPad/iPod Touch (iOS 3.0 or higher)

- Android device (1.6 or higher)
- Web Browser Requirements:
- Internet Explorer 7 or higher
- Safari 5 or higher
- Chrome
- Firefox

To learn more about mydlink, visit **www.mydlink.com.au** or **www.mydlink.co.nz**.

If you experience issues registering this Modem Router with your mydlink account, try performing a hard reset by using an unfolded paperclip to press and hold the reset button for 10 seconds while the Modem Router is powered on.

## **Before you Start**

• Internet Provider Account Details - If you are using an Australian or New Zeleand xDSL connection, you will need your user name and password. If you do not have this information, contact your Internet provider.

Do not proceed until you have this information.

## **Connect your Modem Router**

Connect your existing Phone cable from the telephone outlet to the LINE port on the Microfilter and your telephone handset into the PHONE port.

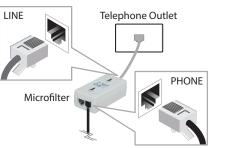

Connect the Phone cable from the DSL port on the Microfilter to the DSL port of the modem router.

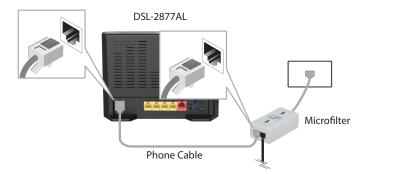

Connect the Ethernet cable from Ethernet port on your computer. Connect the Ethernet cable from the LAN port of the modem router to the

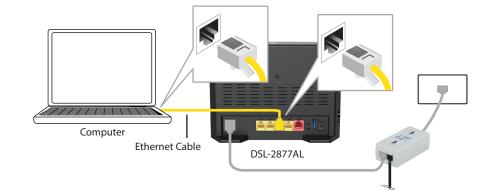

Plug the power adapter into your modem router and connect to an available power outlet.

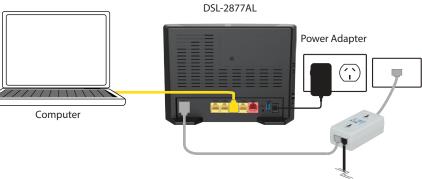

After the modem router has powered up, verify that the Power and xDSL

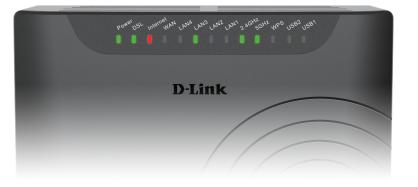

6 Continue with the Configuration section on the other side of this document

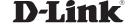

## Configuration

There are two options to configure your modem router:

A. **One-Touch app** - Use a mobile device with the D-Link One-Touch app. B. **Web Browser** - Use a web browser from your computer.

## Option A. One-Touch Setup

Scan the code below or search "D-Link One-Touch" (App Store or Google Play) to download the D-Link One-Touch app to your iPhone, iPad, or Android device.

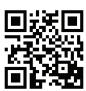

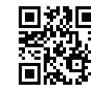

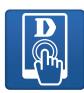

One-Touch App

Once your app is installed, you may now configure your modem router. Connect to the modem router wirelessly by going to your wireless utility on your device. The default Wi-Fi Networks are dlink-2877AL-z and dlink-2877AL5G-z. Select either one and connect.

**Note:** By default, the DSL-2877AL does not have any wireless security enabled. It is stronaly suggested to enable security and create a Wi-Fi Password during the setup wizard to secure vour wireless network.

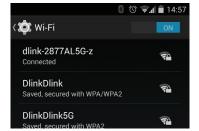

Once connected via wireless, click on the **D-Link One-Touch** icon from your mobile device, then click Start to continue. Please follow the onscreen instructions to complete the setup.

Once the Setup Complete screen appears, click **Finish**. You will then be asked if you wish to save the Profile card with all of the details that you have just configured, it is recommended to select **YES** for future use.

**Note:** "mydlink" is **not configured** using this app. If you wish to use this feature it will need to be setup via the advanced web interface of the DSL-2877AL.

Congratulations! You have completed the modem router installation.

## Option B. Web Browser Setup

Open a web browser (e.g., Internet Explorer, Chrome, Firefox, or Safari) and enter the IP address of the router (http://192.168.1.1). The default username and pasword will be **admin** and **admin** respectively.

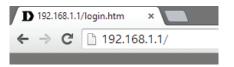

**Note:** If you want to configure your modem router from a wireless computer or mobile device, connect to the router wirelessly by going to your wireless utility on your device. The default Wi-Fi Networks are dlink-2877AL-z and dlink-2877AL5G-z. Select one and then continue to step 2.

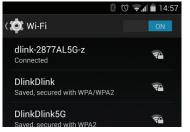

When the Welcome screen appears, click **Next** to start the wizard

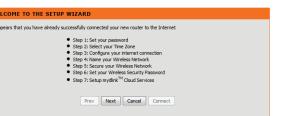

Enter a new **Password** and **Verify Password** to secure your modem router, click **Next** to continue.

| STEP 1: SET YOUR PASSWORD                                                    |                |  |  |  |
|------------------------------------------------------------------------------|----------------|--|--|--|
| To secure your new neworking device, please set and verify a password below: |                |  |  |  |
| Password :                                                                   |                |  |  |  |
| Verify Password :                                                            |                |  |  |  |
| Prev Next                                                                    | Cancel Connect |  |  |  |
|                                                                              |                |  |  |  |

Select your **Time Zone** from the list, click **Next** to continue.

| TEP 2: SELECT YOUR TIME ZONE                                                                                                    |  |  |  |  |  |
|----------------------------------------------------------------------------------------------------|--|--|--|--|--|
| dect the appropriate time zone for your location. This information is required to configure the time-based options for the router. |  |  |  |  |  |
| Time Zone: (GMT+10:00) Brisbane, Canberra, Melbourne, Sydney, Hobart, Yakutsk  ▼                                                   |  |  |  |  |  |
| Prev Next Cancel Connect                                                                                                    |  |  |  |  |  |

Select your Internet Connection Type, Country and Internet Service **Provider** from the list, click **Next** to continue.

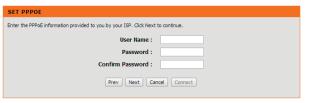

Now enter your **User Name** and **Password** as provided by your Internet Provider (if required), click **Next** to continue.

Enter a new Wireless Network Name (SSID) for both the 2.4G and 5G networks available in this modem router, click **Next** to continue.

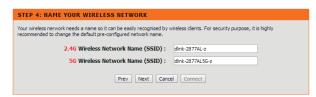

Select the security method that you wish to use for your wireless networks, click **Next** to continue. D-Link recommends that you select **BEST**.

Enter a Wireless Security Password (also known as a passphrase or Wi-Fi Password) for each wireless network, click **Next** to continue.

| STEP 6: SET YOUR WIRELESS SECURITY PASSWORD                                                                                                    |  |  |  |  |
|----------------------------------------------------------------------------------------------------|--|--|--|--|
| Once you have selected your security level - you will need to set a wireless security password. With this password, a unique security key will be generated. |  |  |  |  |
| 2.46 Wireless Security Password :                                                                                                    |  |  |  |  |
| 5G Wireless Security Password :                                                                                                    |  |  |  |  |
| Prev Next Cancel Connect                                                                                                    |  |  |  |  |
|                                                                                                    |  |  |  |  |

If you want to register the router with the mydlink service, click **Next** to continue, otherwise click **Connect** to finish setting up your router.

|                                                                                                    | STEP 7: SETUP MYDLINK <sup>TM</sup> CLOUD SERVICES |  |  |
|----------------------------------------------------------------------------------------------------|----------------------------------------------------|--|--|
| The internet connection has now been established. If you would like to register this device with a mydlink <sup>Th</sup> Cloud Services account right now please click on "Next", otherwise click "Connect" to skip this step and complete the Setup Wizard. |                                                    |  |  |
|                                                                                                    | Prev Next Cancel Connect                           |  |  |

**Note:** Setting up "mydlink" is **optional** and not required for the modem router to function.

Select **Yes, I have a mydlink™ account** then click **Next** to complete the registration of your device to your mydlink account. Otherwise if you are a new user, then please select No, I want to register and login with a new mydlink<sup>™</sup> account to complete the registration process. Click **Sign up** to complete the registration and the Setup Wizard.

| SETUP MYDLINK'" CLOUD SERVICES                                                                                                    |  |  |  |  |
|----------------------------------------------------------------------------------------------------|--|--|--|--|
| The Internet connection had been established. If you want to register mydlink $^{\text{TM}}$ Cloud Services account right now, please click $^{\text{Next}}$ . Or you can click $^{\text{TM}}$ is skip and setup it later. |  |  |  |  |
| Please fullfill the options to complete the registration                                                                                                    |  |  |  |  |
| E-mail Address (Account Name) :                                                                                                    |  |  |  |  |
| Password :                                                                                                    |  |  |  |  |
| Confirm Password :                                                                                                    |  |  |  |  |
| First Name :                                                                                                    |  |  |  |  |
| Last Name :                                                                                                    |  |  |  |  |
| I accept the <u>mydink terms and conditions</u>                                                                                                    |  |  |  |  |
| Sign.up                                                                                                    |  |  |  |  |
| Prev Next Cancel Connect                                                                                                    |  |  |  |  |

Congratulations! You have completed the modem router installation.

### **Troubleshooting**

#### How do I connect my wireless devices to the DSL-2877AL modem router?

- 1. Open your wireless network utility that displays available wireless networks.
- 2. Select the Wi-Fi Network name you assigned in the wizard and connect.

**Note:** If you did not run the setup wizard or you reset the router to its default settings, refer to the label on the router for the default Wi-Fi Network Name and Wi-Fi Password

#### How do I change the wireless settings on the DSL-2877AL modem router?

- 1. Open a web browser (e.g. Internet Explorer, Chrome, Firefox, or Safari) and enter the IP address of the router (http://192.168.1.1).
- 2. At the login screen, type in **admin** for the user name and enter the router password you created in the wizard (admin by default).
- 3. Go to Setup > Wireless Settings > Manual Wireless Network Setup to create a new Wi-Fi network name (SSID) and Wi-Fi password.

#### How do I reset the DSL-2877AL modem router to factory default settings?

- 1. Ensure the device is powered on.
- 2. Press and hold the reset button on the rear of the device for 10 seconds.

# Resetting the router to factory default will erase the current configuration settings.

To reconfigure your settings, log into the router using the and follow the Web Browser Setup Wizard or run the One-Touch Setup app

Documentation available at http://www.dlink.com.au/DSL-2877AL

## **Technical Support**

Having trouble installing your new product? D-Link's website contains the latest user documentation and software updates for D-Link products. Australian and New Zealand customers can contact D-Link Technical Support through our website.

#### Australia

#### **New Zealand**

Internet: http://support.dlink.com.au

Internet: http://support.dlink.co.nz

Copyright ©2014 D-Link Corporation/D-Link Australia Pty Ltd. All rights reserved. D-Link and the D-Link logo are registered trademarks of D-Link Corporation or its subsidiaries in Australia and other countries. iPhone, iPad, and iPod touch are registered trademarks of Apple Inc Android is a trademark of Google, Inc. Other trademarks are the property of their respective owners. Maximum wireless signal rate derived from IEEE Standard 802.11ac specifications. Actual data throughput will vary. Network conditions and environmental factors, including volume of network traffic, building materials and construction, and network overhead, lower actual data throughput rate. Environmental factors will adversely affect wireless signal range. Product specifications, size and shape are subject to change without notice, and actual product appearance may differ from that depicted on the packaging. Visit www.dlink.com.au for more details.

Version 1.0 | July 14, 2014

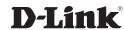